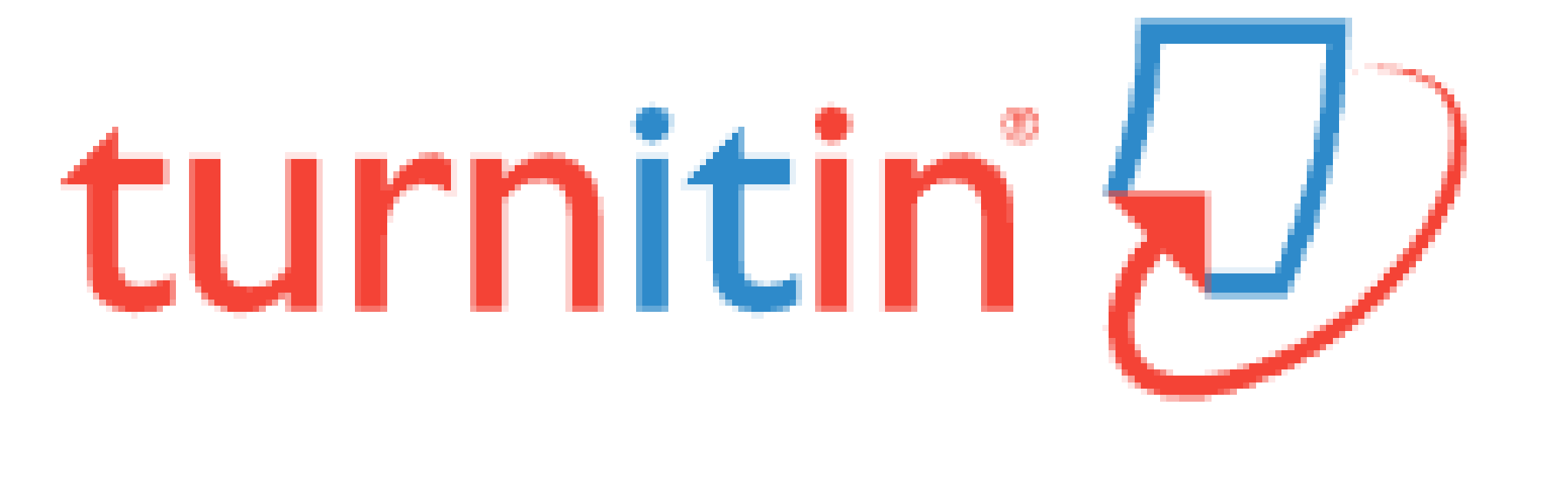

# **유사도 확인 프로그램 turn it in Self-Check 가이드**

### **<목 차>**

- **[Turn it in](#page-1-0) 이란?**
- **[Turn it in](#page-2-0) 계정 생성**
- **[유사도](#page-3-0) 검사를 위한 파일 제출**
- **[유사도](#page-6-0) 검사 결과 확인**
- **자동 [영문법](#page-7-0) 검사** UNIST Library

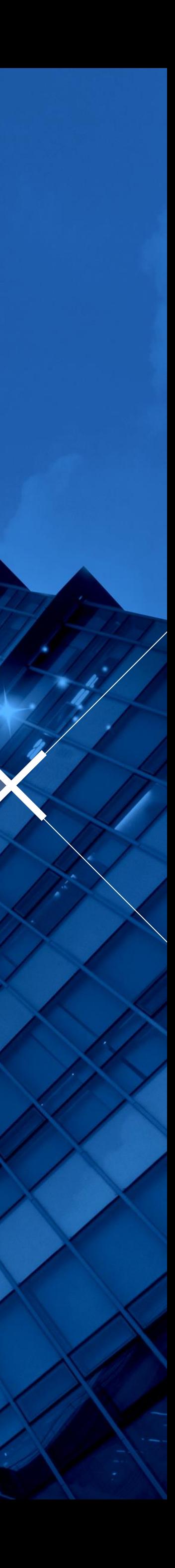

## <span id="page-1-0"></span>**Turn it in 이란?**

- **[www.turnitin.com](http://www.turnitin.com/)**
- **저작물의 독창성을 확인하고 표절을 예방하기 위한 수단으로,**
- **각종 학술자료 및 웹 자료와 비교하여 저작물의 유사도를 확인할 수 있는 프로그램**
- **유사도 검사 대상 자료 : 학술지 논문, 도서, 백과사전 등 참고자료, 웹 자료, turn it in에 제출된 학생 과제 등**
- **관련 정보 및 가이드**
	- **: UNIST Library**
		- **→ 연구 & 학습 지원 (Research Supports)**
		- **→ 표절예방 (Plagiarism [Prevention Tool\)](https://library.unist.ac.kr/ko/research/plagiarism_prevention/turnitin/)**

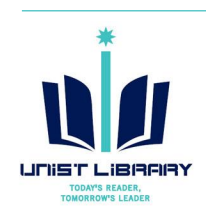

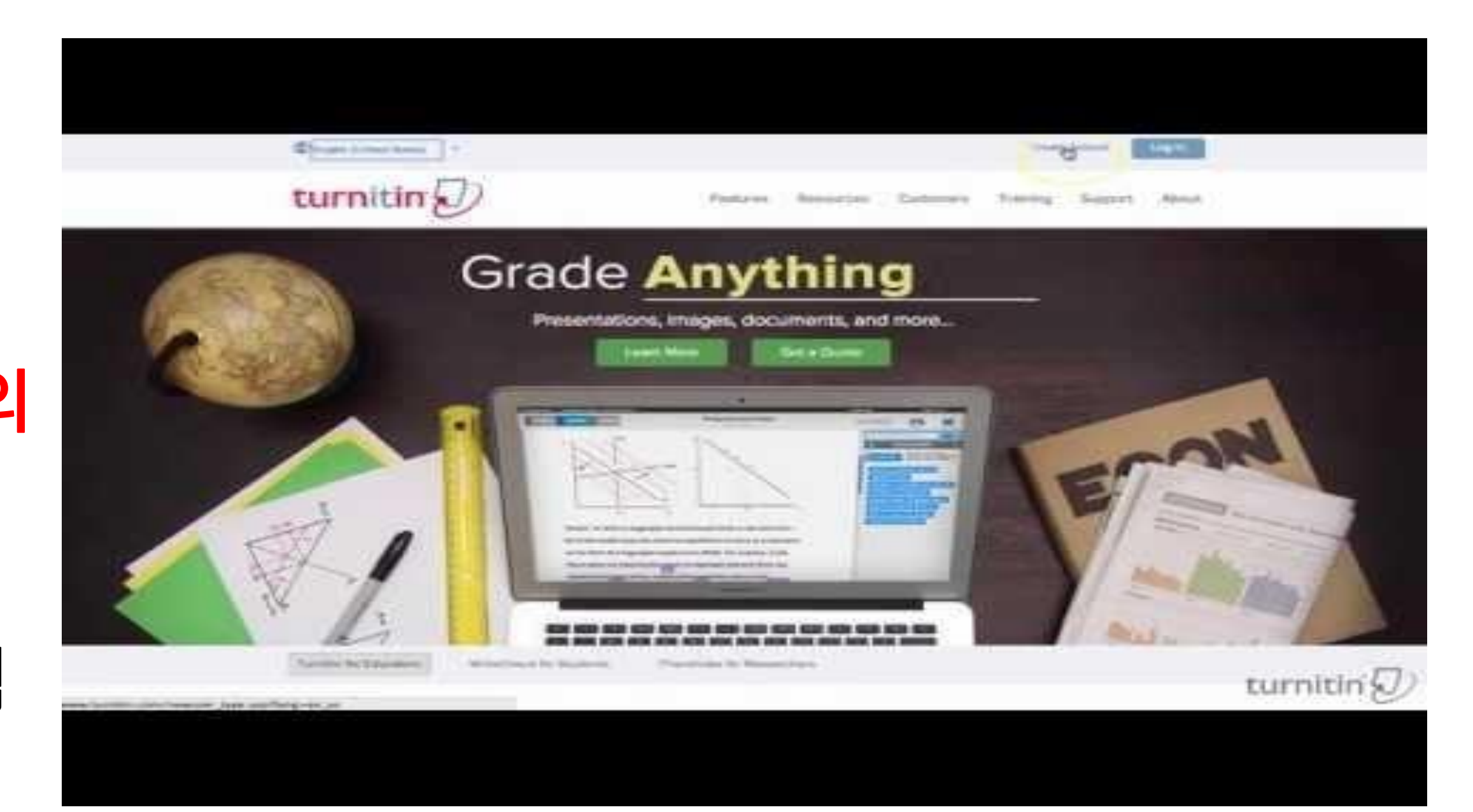

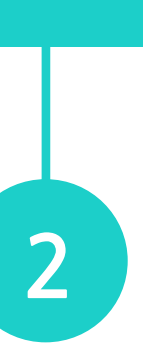

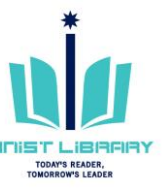

### **Turn it in Quick Start Training Video (English)** https://youtu.be/AC3GB-FOMvY

## <span id="page-2-0"></span>**Turn it in 계정 생성: Self-Checking**

- **① Turn it in 접속 [\(www.turnitin.com](http://www.turnitin.com/)) → [Create Account](http://www.turnitin.com/newuser_type.asp?lang=en_us)**
- **② Create a New Account → [Student](https://www.turnitin.com/newuser_type.asp?r=57.9949106996867&svr=333&session-id=&lang=en_us&type=student) 선택**
- **③ 계정 생성을 위한 Class ID 및 이용자 정보 입력**

**※ Class ID 및 Enrollment key: 도서관 웹사이트 > 연구&학습지원 > '표절 [예방'](https://library.unist.ac.kr/ko/research/plagiarism_prevention/turnitin/) 메뉴에서 확인 (웹사이트 로그인 시 확인 가능) ※ e-mail Address: UNIST e-mail 계정 입력** ※ 강사용 계정: 도서관 문의 (내선 1405, kyl7539@unist.ac.kr)

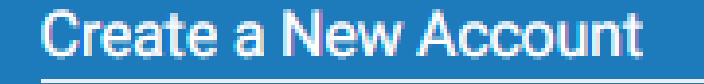

Please select whether you will be using the service as an instructor or a student.

studen

Instructor

**Teaching assistant** 

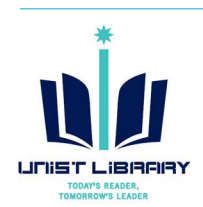

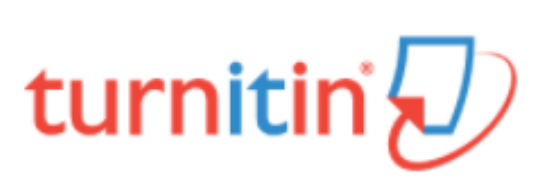

### Create a User Profile

### **Have You Ever Used Turnitin?**

If you've used Turnitin before, you can use the same email and password to log in. You can keep all your papers and grades together, even if you're now in a different class or a different school!

Email address

### Password (Login to Turnitin)

Forgot your password? Click here.

**Create a New Account** 

Please select whether you will be using the service as an instructor or a student.

<u>- reaching assistan</u>

Login

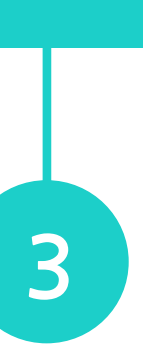

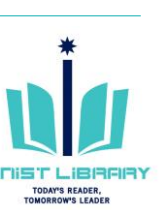

## <span id="page-3-0"></span>**유사도 검사를 위한 파일 제출**

### **① Self-Check용 Class 선택**

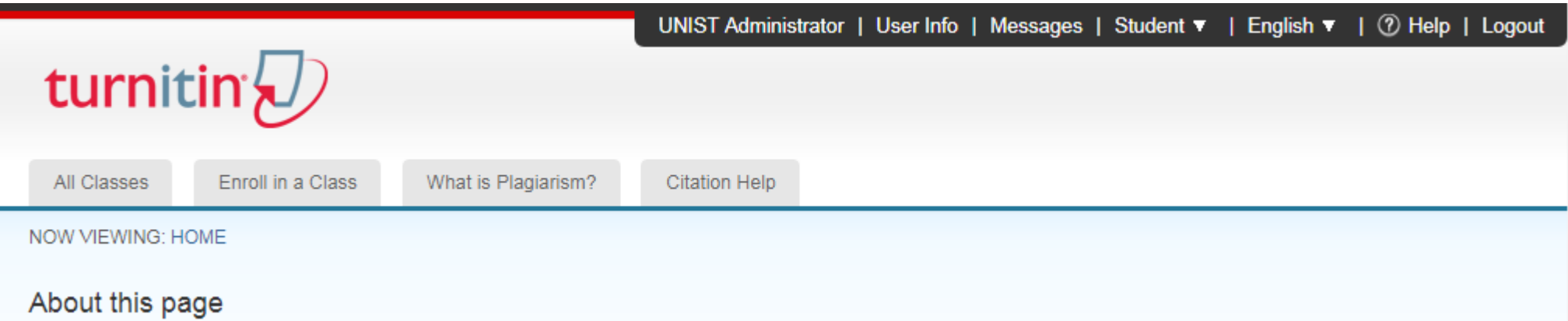

This is your student homepage. The homepage shows the classes you are enrolled in. To enroll in a new class, click the enroll in a class button. Click a class name to open your class homepage for the class. From your homepage, you can submit a paper. For more information on how to submit, please see our help page.

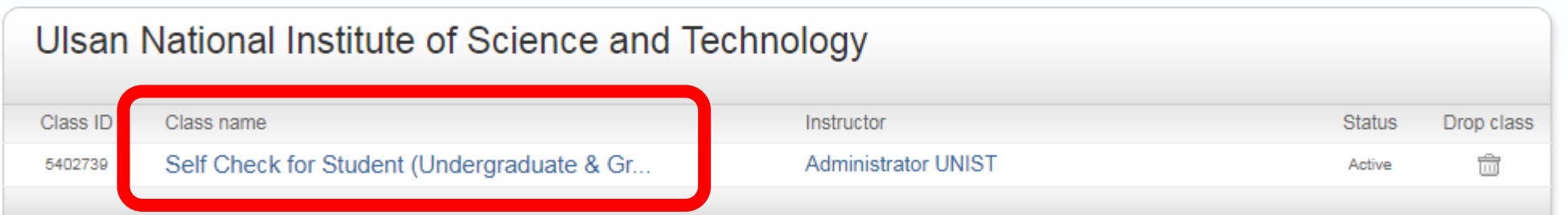

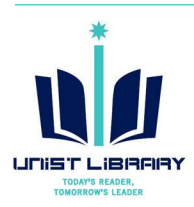

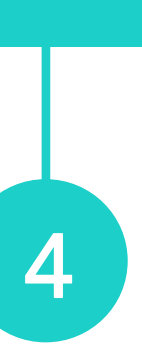

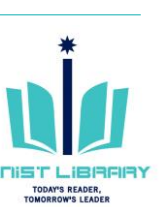

### **② Submit: 검사 가능한 Assignment 선택**

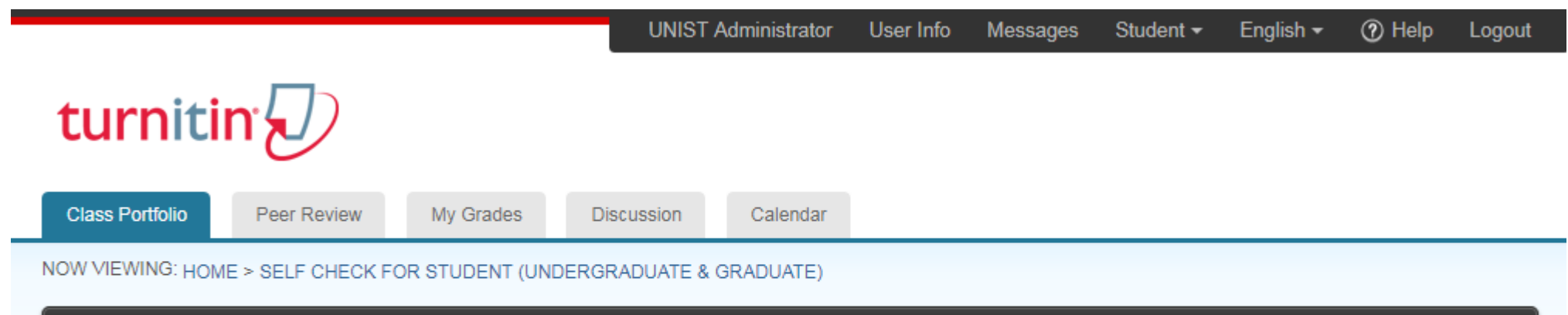

This is your class homepage. To submit to an assignment click on the "Submit" button to the right of the assignment name. If the Submit button is grayed out, no submissions can be made to the assignment. If resubmissions are allowed the submit button will read "Resubmit" after you make your first submission to the assignment. To view the paper you have submitted, click the "View" button. Once the assignment's post date has passed, you will also be able to view the feedback left on your paper by clicking the "View" button.

**Class Homepage** 

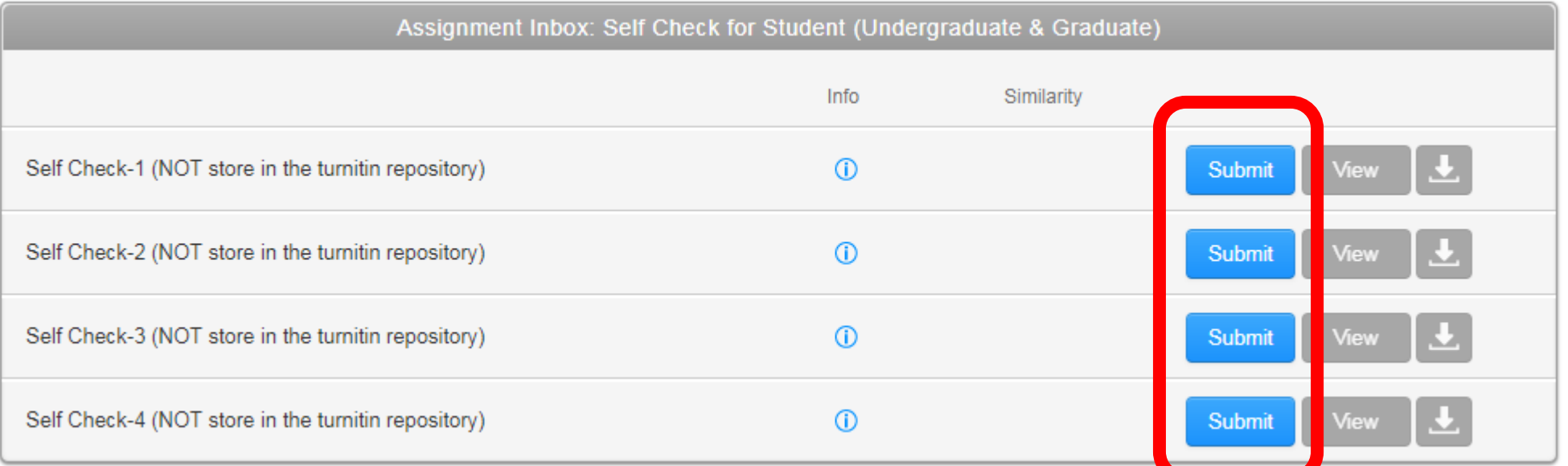

※ turn it in 검사용 파일은 turn it in Repository에 저장되지 않음. 즉, 추 후 타인이 유사도 검사 시 본인이 기 제출한 파일은 검사 대상에 포함되지 않음.

## **유사도 검사를 위한 파일 제출**

### **③ 검사 대상 파일 제출**

- **Submission title: 유사도 검사명 (자유 기입 )**
- **검사 대상 조건 : 40MB 이하, 20단어 이상 수록, 최대 400페이지**
- **등록 가능 파일 유형 : Microsoft Word, Excel, PowerPoint, WordPerfect, PostScript, PDF, HTML, RTF, OpenOffice (ODT), 한글 (HWP), Google Docs, and plain text**

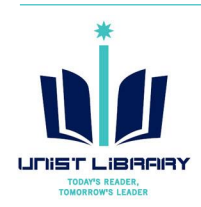

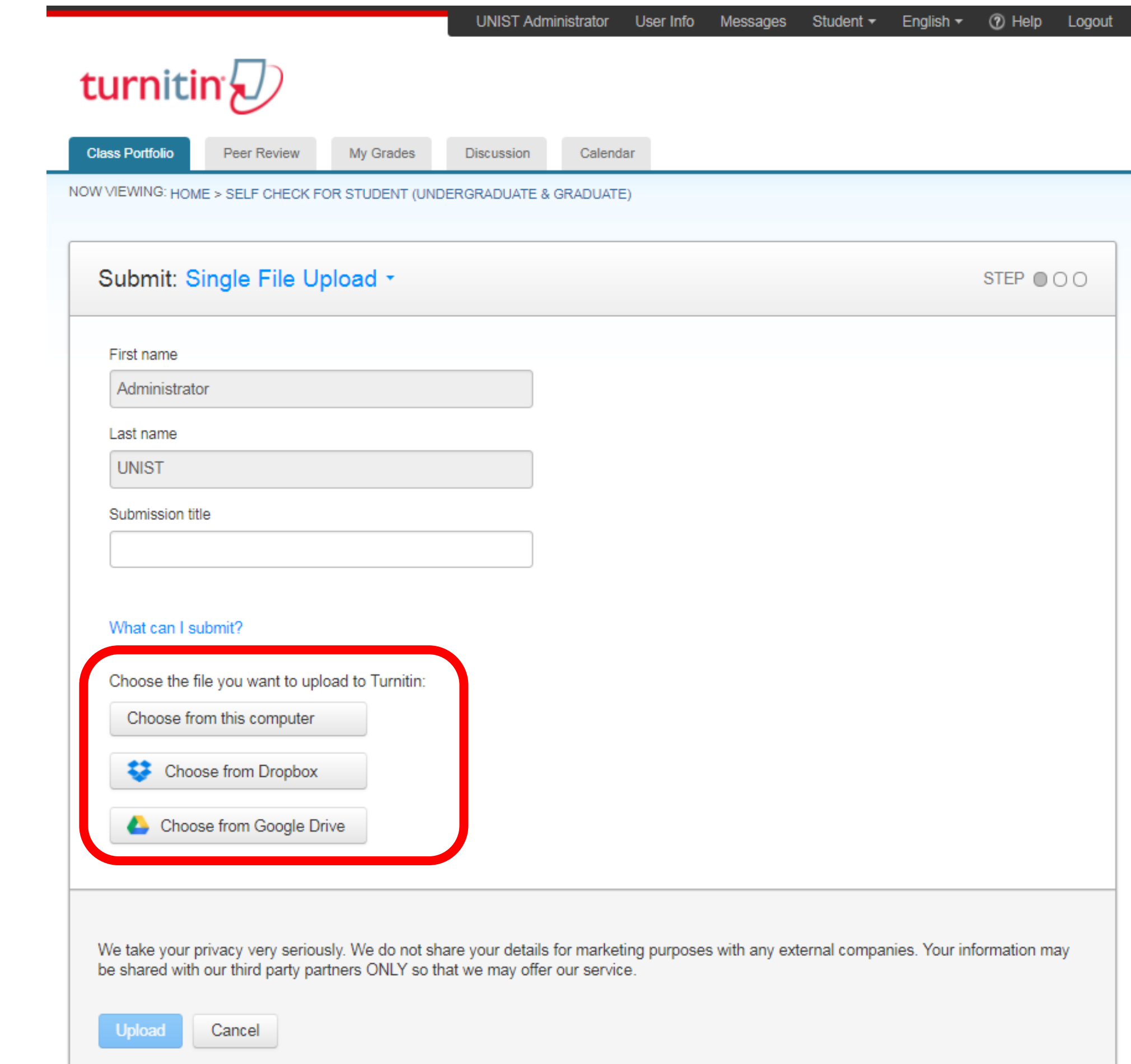

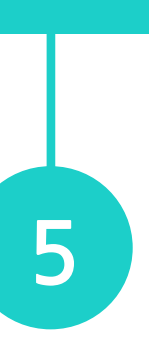

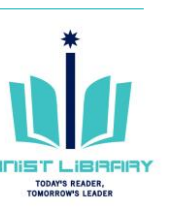

## 유사도 검사를 위한 파일 제출

### ④ 파일 제출 결과 확인 → Confirm

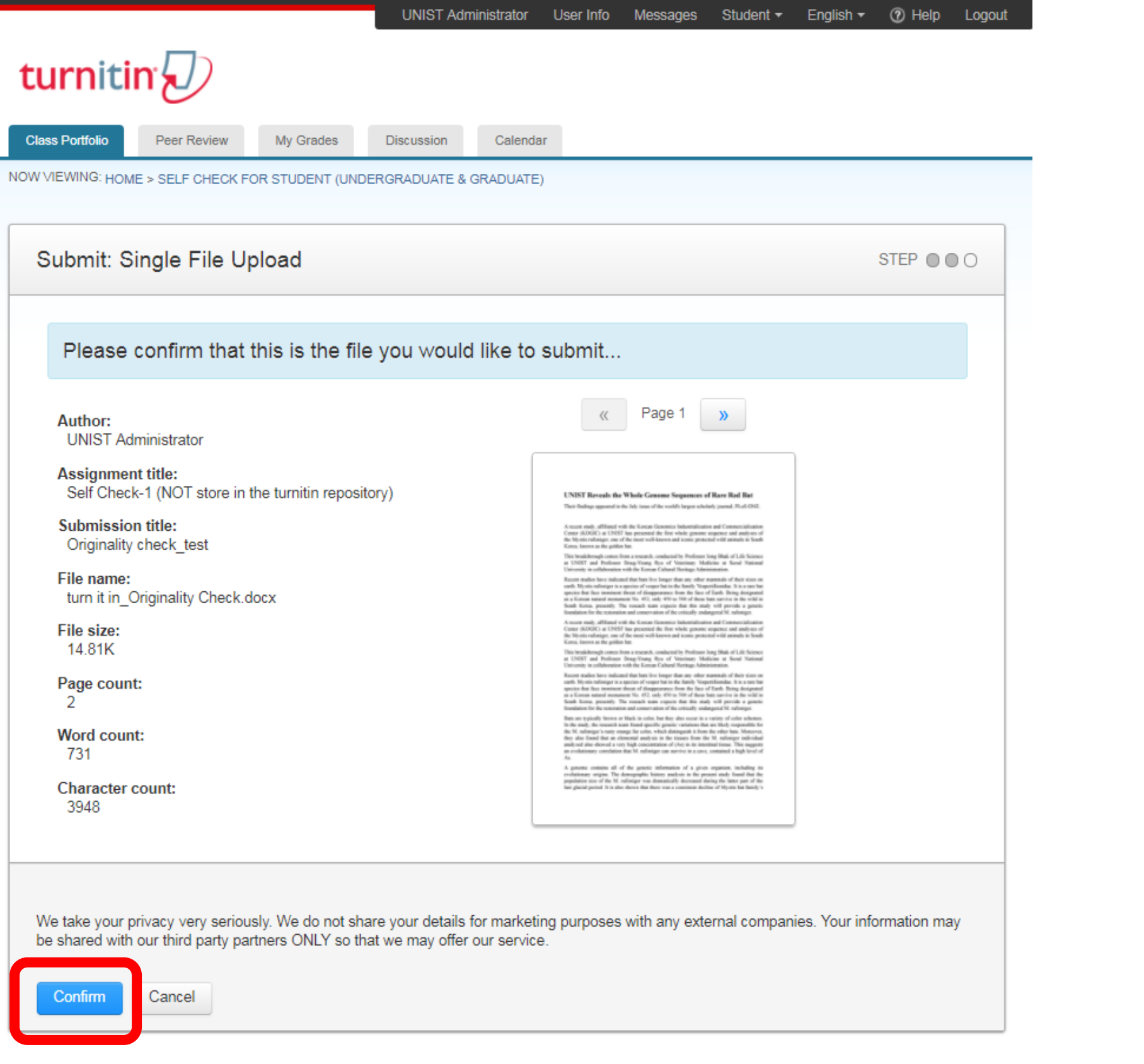

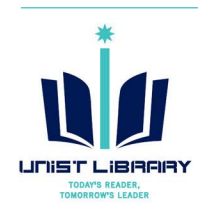

### 5 유사도 검사 결과 확인

※

※凶

※

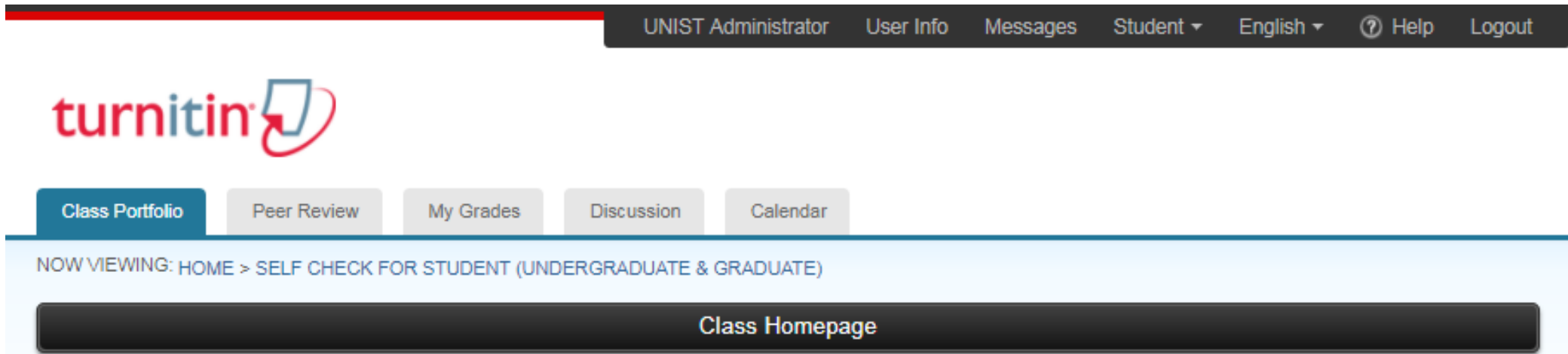

This is your class homepage. To submit to an assignment click on the "Submit" button to the right of the assignment name. If the Submit button is grayed out, no submissions can be made to the assignment. If resubmissions are allowed the submit button will read "Resubmit" after you make your first submission to the assignment. To view the paper you have submitted, click the "View" button. Once the assignment's post date has passed, you will also be able to view the feedback left on your paper by clicking the "View" button.

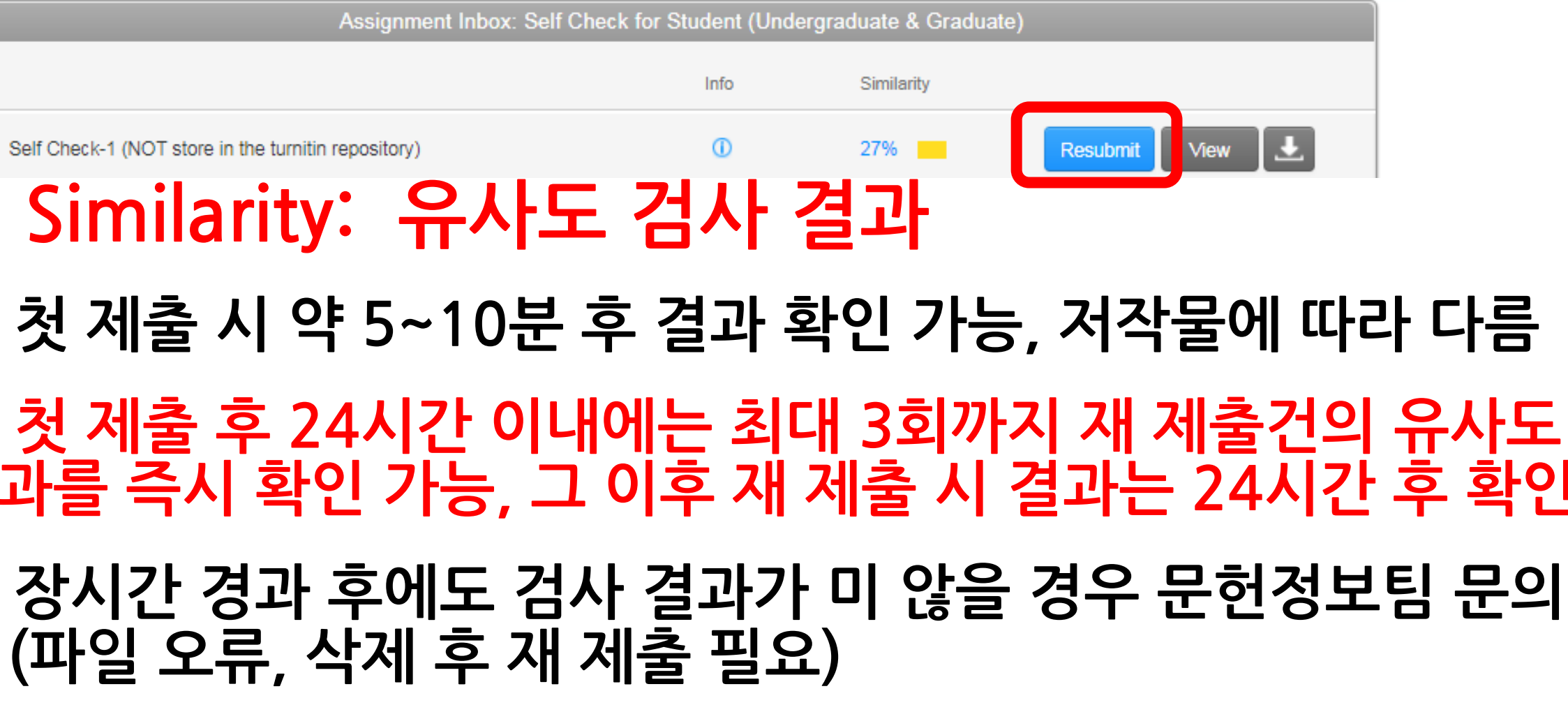

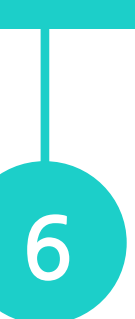

검사

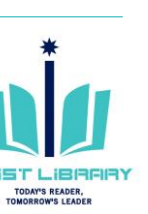

## <span id="page-6-0"></span>유사도 검사 결과 확인

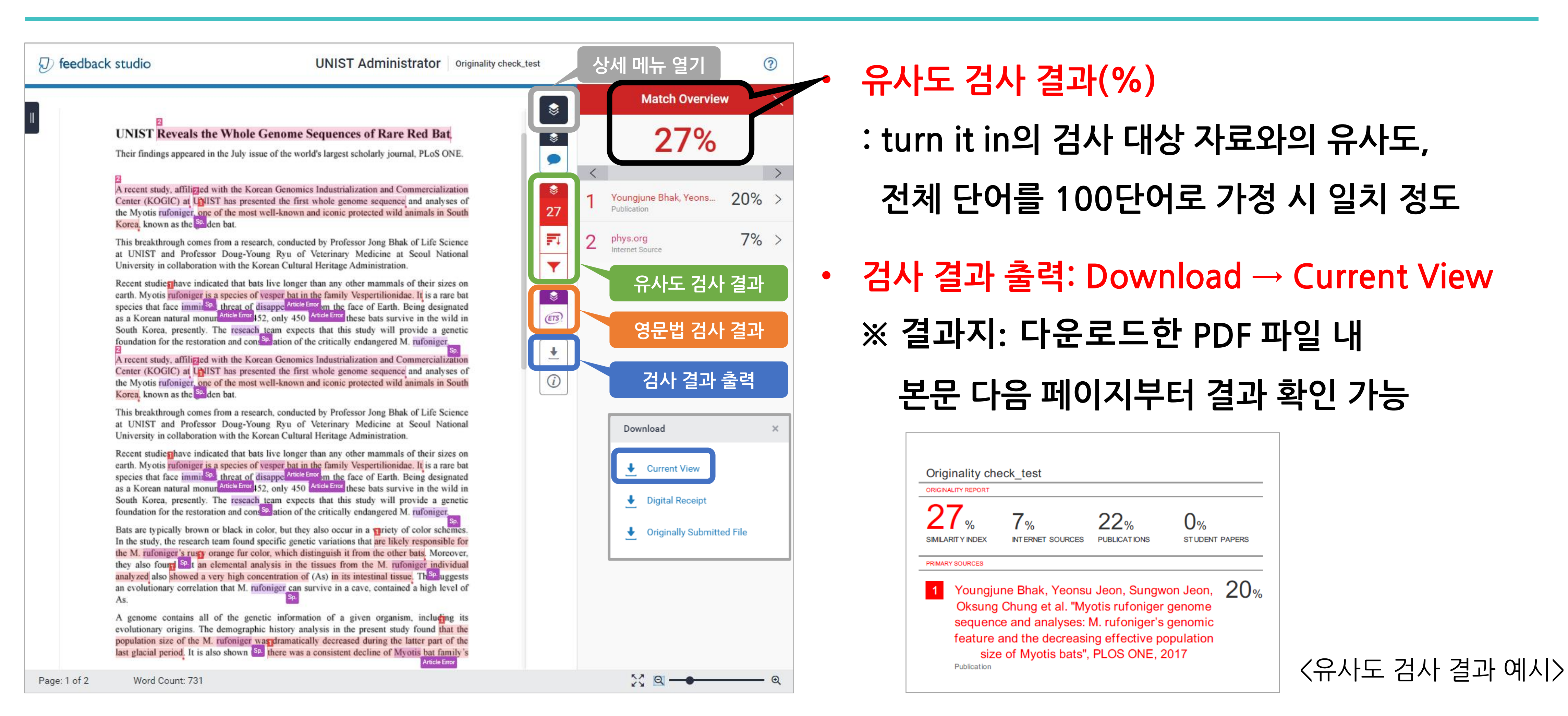

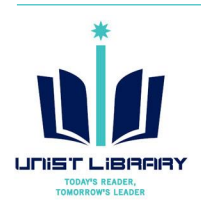

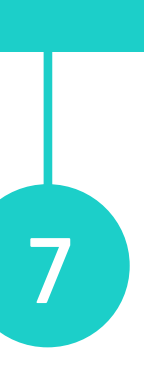

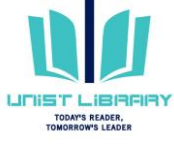

## <span id="page-7-0"></span>**자동 영문법 검사**

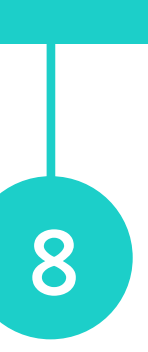

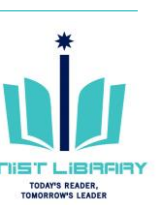

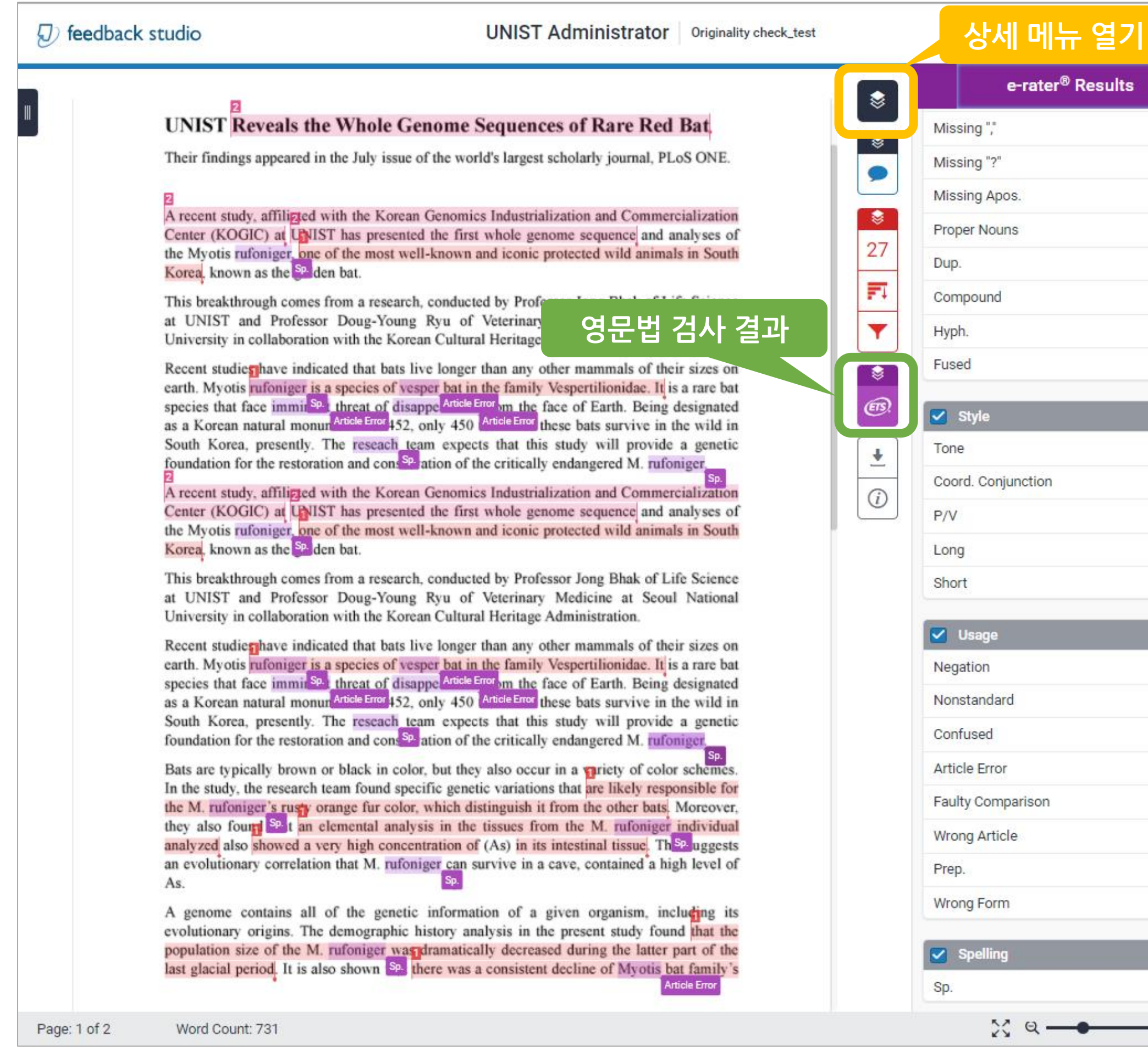

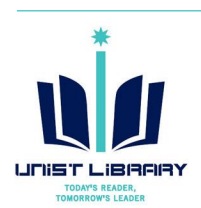

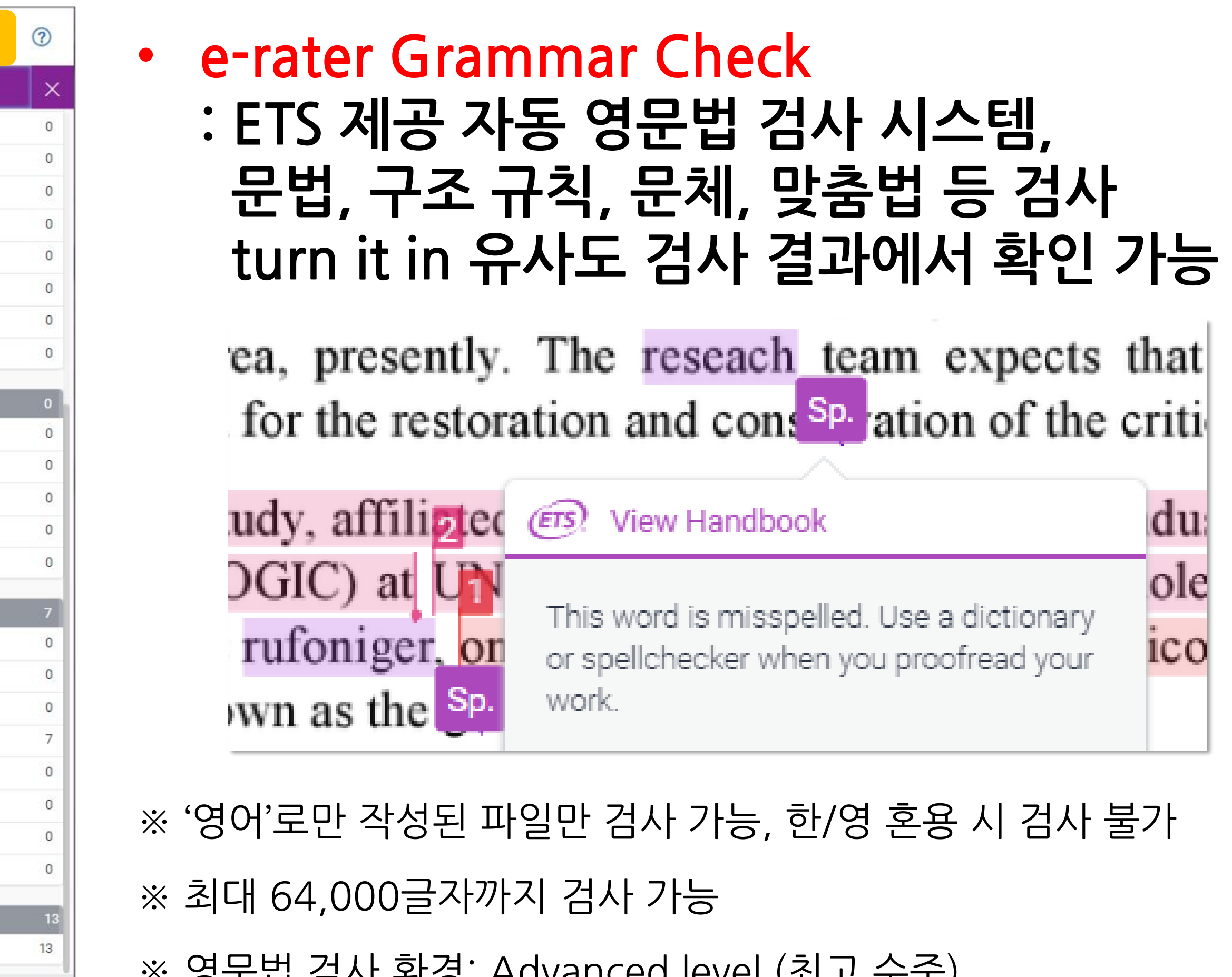

※ 영문법 검사 환경: Advanced level (최고 수준), US & UK English Dictionaries

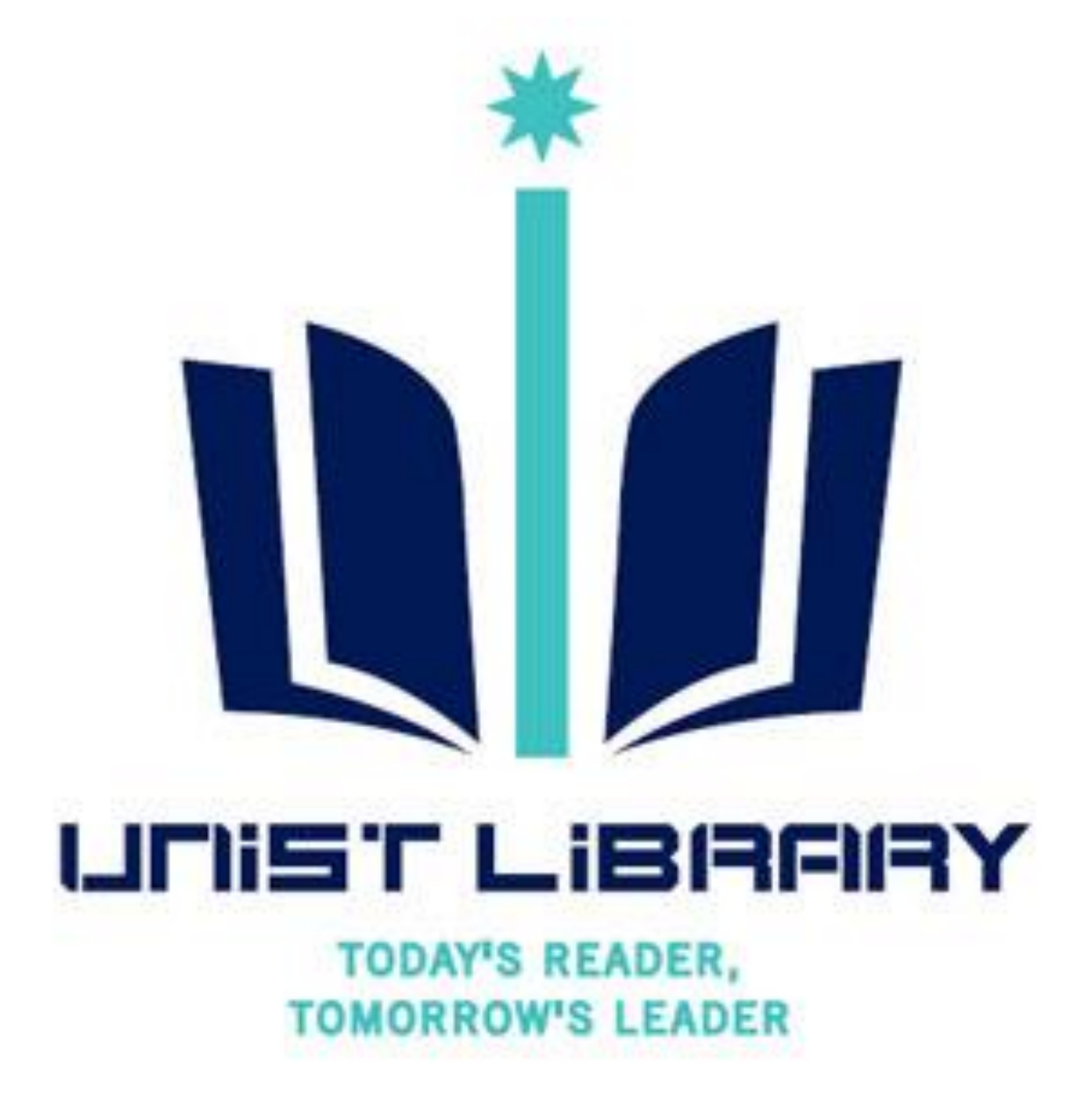

# **Turn it in 사용 관련 문의**

**UNIST Library 권유리 (☎1405, kyl7539@unist.ac.kr)**